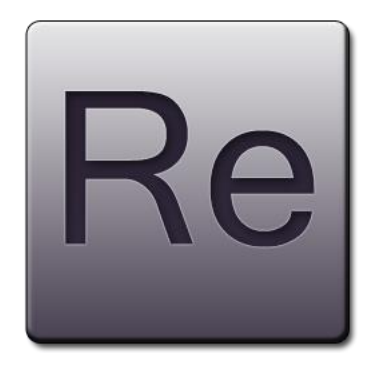

# Reports Distribution System Wersja 1.0

# Podręcznik administratora 1.0.A

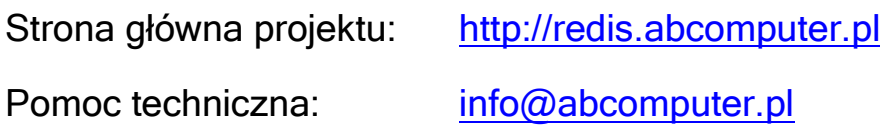

Adres URL aplikacji: http://....

<span id="page-2-0"></span>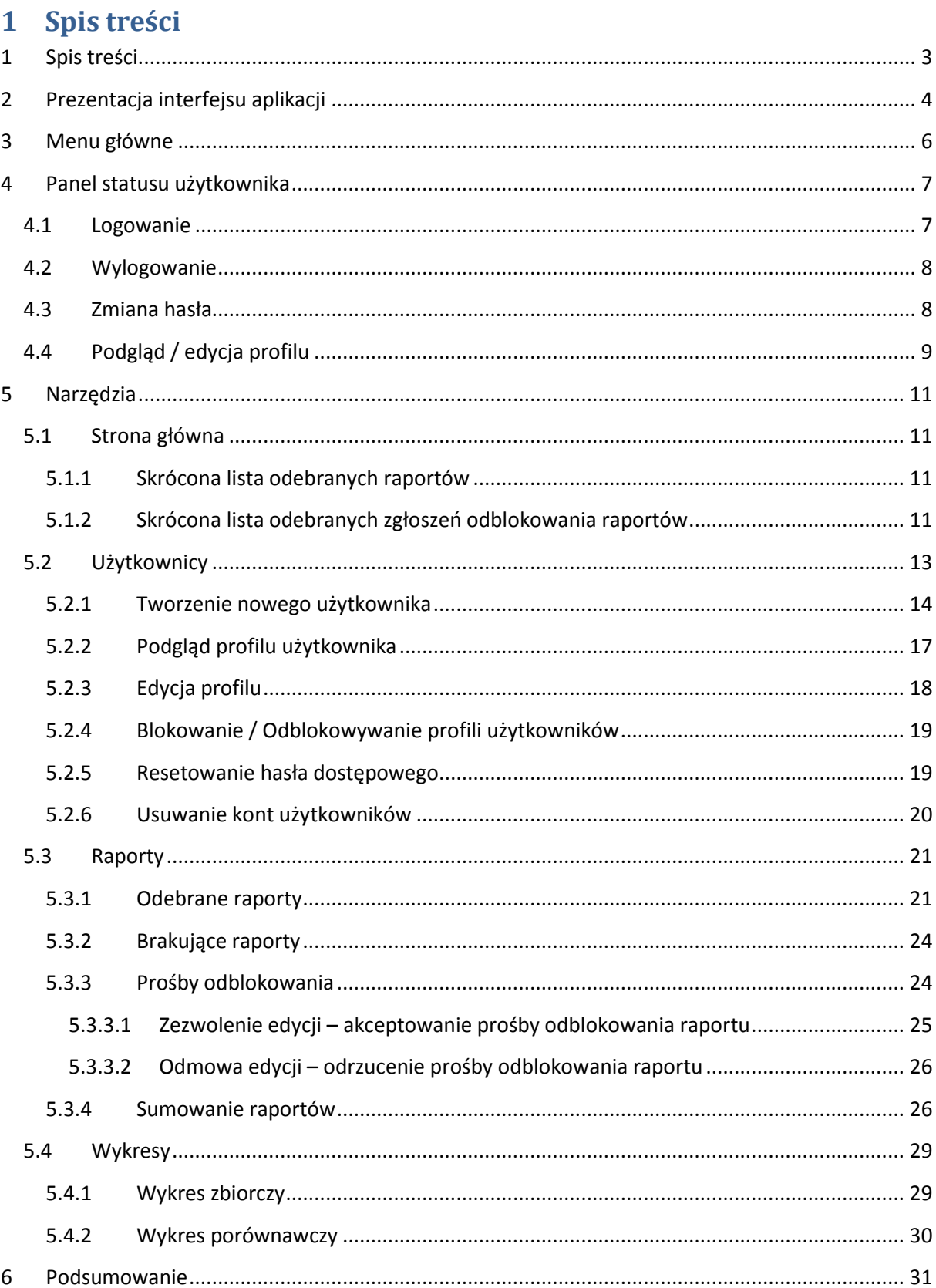

**.** 

# <span id="page-3-0"></span>**2 Prezentacja interfejsu aplikacji**

Program REDIS (Reports Distribution System) jest aplikacją internetową. Oznacza to, że działa na serwerze i uruchomić go można z dowolnego komputera wyposażonego w przeglądarkę internetową oraz połączenie z Internetem. Firma ABComputer dołożyła wielu starań aby aplikacja poprawnie funkcjonowała niezależnie od przeglądarki internetowej, w której będzie uruchomiona. Niestety na chwilę obecną występują znane problemy zgodności z programami firmy Microsoft tj. Internet Explorer. W związku z tym obsługa tych programów została wyłączona. Do czasu wyeliminowania problemów, firma ABComputer zaleca korzystanie z przeglądarki Firefox lub Chrome, których zgodność została przetestowana. Aby aplikacja REDIS mogła poprawnie funkcjonować musi być spełniony jeszcze jeden warunek przeglądarka musi akceptować pliki cookies<sup>1</sup>. Obsługa tych plików jest konieczna aby można było dokonywać autoryzacji dostępu użytkowników, dlatego jeśli jest wyłączona – należy ją włączyć przynajmniej dla adresu URL<sup>2</sup>, w którym zainstalowana jest aplikacja REDIS. Większość współczesnych przeglądarek internetowych wyposażona jest w funkcje tzw. trybu prywatnego lub "incognito". Tryb ten powoduje, że na komputerze nie pozostają ślady w postaci plików tymczasowych po zamknięciu okna przeglądarki. Zaleca się używanie tego trybu jeśli aplikacja REDIS jest uruchamiana z "cudzego" komputera lub innego, do którego dostęp mają również osoby postronne.

Aplikację uruchamia się podobnie jak wszystkie strony internetowe, czyli poprzez wpisanie adresu, pod którym aplikacja jest zainstalowana w pasku adresowym przeglądarki. Powoduje to załadowanie składników aplikacji i uruchomienie mechanizmów odpowiedzialnych za autoryzację użytkownika.

Obszar graficzny aplikacji podzielony jest na kilka części. [Rysunek 1](#page-4-0) przedstawia wygląd aplikacji po zalogowaniu się na koncie administracyjnym. Z pośród elementów interfejsu aplikacji wyszczególnić można kilka typów z jakimi można się spotkać podczas pracy z programem.

- Pasek informacyjny część okna umieszczona w górnej części obszaru roboczego przeglądarki, zawiera informacje o nazwie i wersji uruchomionej aplikacji.
- Pasek statusu użytkownika pasek służący do zarządzania aktualnie używanym profilem – więcej o pasku statusu znaleźć można w rozdziale: [4.](#page-6-0) Pasek statusu zawsze znajduje się w prawym górnym rogu obszaru roboczego przeglądarki internetowej. Oznaczono etykietą 2 na rysunku [\[Rysunek 1\]](#page-4-0).
- Menu główne system zakładek służący do przełączania kart zawierających narzędzia główne aplikacji – opis menu głównego znajduje się w rozdziale: [3.](#page-5-0) Menu główne znajduje się tuż pod paskiem informacyjnym i oznaczono je etykietą 1 na rysunku [\[Rysunek 1\]](#page-4-0).
- Przestrzeń robocza obszar, w którym uruchamiane są główne narzędzia aplikacji. Do przełączania elementów przestrzeni roboczej służy menu główne, które umieszczone jest tuż nad nim. Przestrzeń roboczą zaznaczono etykietą 3 na rysunku [\[Rysunek 1\]](#page-4-0).
- Okna dialogowe są to wydzielone elementy interfejsu, które można przesuwać za pomocą myszy. Aplikacja otwiera okna zwykle w celu pobrania danych lub

 $1$  Cookies – Tzw. "ciasteczka" – niewielkie informacje tekstowe wysyłane przez serwer WWW i zapisywane na dysku lokalnym, pozwalają identyfikować odwiedzającego stronę WWW

<sup>&</sup>lt;sup>2</sup> URL – (ang. Uniform Resource Locator) – w dużym uproszczeniu adres strony WWW, który należy wpisać w polu adresowym przeglądarki aby uzyskać do niej dostęp

wyświetlenia rezultatów działań. Wygląd przykładowego okna przedstawia rysunek [\[Rysunek 2\]](#page-6-2).

- Formularze jest grupa pól edycyjnych, w których aplikacja oczekuje na wprowadzenie informacji z klawiatury. Formularze zwykle umieszczane są w oknach dialogowych. Jeżeli podczas uzupełniania formularza wprowadzone zostaną dane niezgodne z oczekiwaniami aplikacji, pola formularza zawierające błędy zmienią swój kolor tła na czerwony, aby zwrócić uwagę na miejsce wystąpienia błędów. Dodatkowo po naprowadzeniu wskaźnika myszy na te pola aplikacja wyświetli krótką pomoc odnośnie przyczyny błędu. Błędnie wypełnionego formularza nie można zaakceptować. Próba wysłania formularza zawierającego jeden lub więcej błędów spowoduje, że pola zawierające błąd zmienią kolor tła na czerwony, natomiast okno, w którym znajduje się formularz poruszy się kilkukrotnie w prawo i lewo dodatkowo sygnalizując wystąpienie błędu.
- Przyciski nawigacyjne podobnie jak w systemie operacyjnym służą do inicjowania pewnych czynności (zamykania/otwierania okien, uruchamiania obliczeń, zatwierdzania/odrzucania formularzy itp.)
- Komunikaty służą do informowania użytkownika o rezultacie wykonywania operacji zwykle informują o błędach lub ostrzeżeniach. W większości przypadków, komunikaty wyświetlane są w oknach i można je zamknąć dopiero po uważnym zapoznaniu się z ich treścią.
- Notyfikacje stanowią uproszczoną wersję komunikatów. Notyfikacje informują użytkownika o przebiegu wykonywania poleceń, zwykle zakończonych sukcesem. Znikają samoistnie po upływie kilku sekund od momentu wyświetlenia. Nie można ich zamknąć ani zatrzymać.

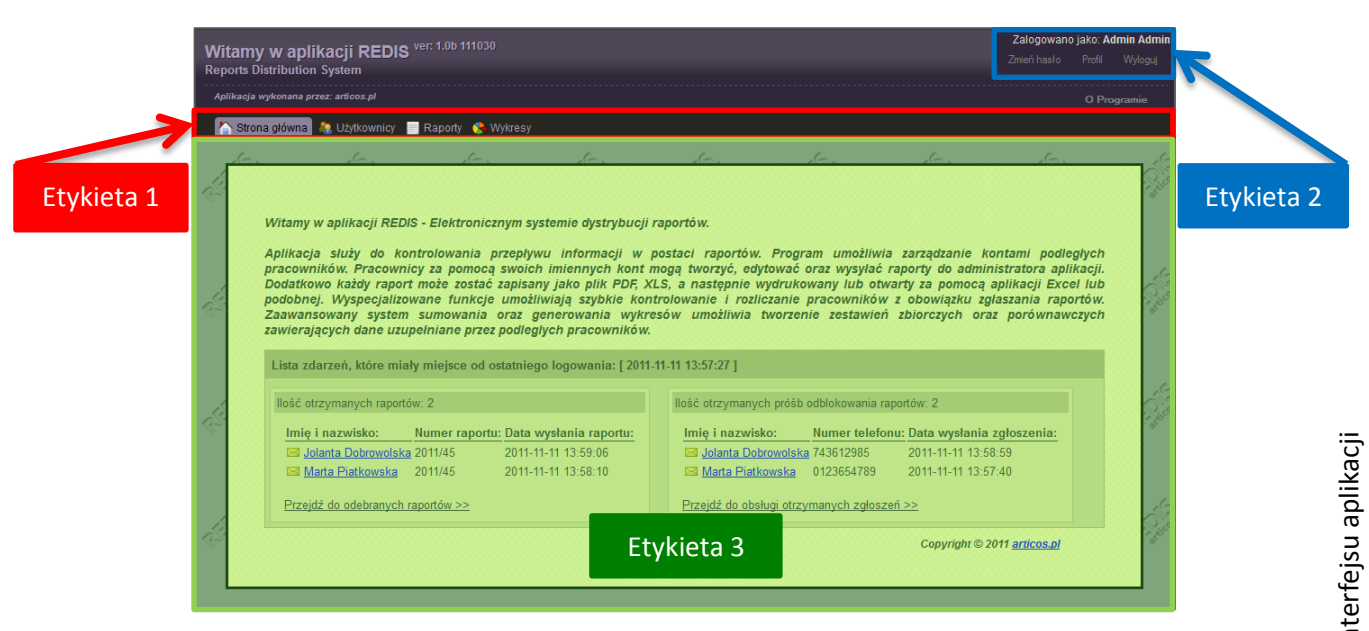

<span id="page-4-0"></span>**Rysunek 1: Okno główne aplikacji REDIS**

# <span id="page-5-0"></span>**3 Menu główne**

Menu służy do uruchamiania podstawowych narzędzi aplikacji REDIS. Bezpośrednio po uruchomieniu aplikacji, menu jest niewidoczne. Zostaje ono załadowane dopiero w momencie zalogowania się użytkownika. Ilość i rodzaj elementów menu zależy od poziomu uprawnień uwierzytelnionego użytkownika. Po wylogowaniu się użytkownika, menu zostaje ponownie ukryte.

Aby wybrać poszczególne elementy menu, należy użyć lewego klawisza myszy na żądanej pozycji. Po wybraniu danej pozycji menu – odpowiednie narzędzie zostanie załadowane do przestrzeni roboczej znajdującej się poniżej menu. Dodatkowo w celu zobrazowania aktualnie załadowanego narzędzia, zostanie ono wyróżnione na pasku menu. Ilustracja [\[Rysunek 1\]](#page-4-0) przedstawia wygląd uruchomionego narzędzia startowego - "Strona główna" i taka zakładka jest podświetlona w pasku menu.

Ponowne wybranie aktualnie załadowanego narzędzia z paska menu spowoduje odświeżenie narzędzia (przeładowanie). Umieszczenie wskaźnika myszy nad pozycją menu powoduje wyświetlenie krótkiego opisu spełnianej funkcji.

W przypadku konta administratora, lista pozycji menu kształtuje się w następujący sposób:

- Strona główna inaczej strona startowa, wyświetlana bezpośrednio po uruchomieniu aplikacji. Pełni rolę panelu informacyjnego aplikacji REDIS. (Rozdział [5.1\)](#page-10-1)
- Użytkownicy narzędzie służące do zarządzania profilami użytkowników. Więcej o tym narzędzi w rozdziale [5.2](#page-12-0)
- Raporty narzędzie służące do administrowania raportami użytkowników oraz tworzenia zestawień zbiorczych. Więcej o narzędziu raportów w rozdziale [5.3.](#page-20-0)
- Wykresy narzędzie służące do przygotowywania wykresów na podstawie danych umieszczonych na raportach. Opis narzędzia znajduje się w rozdziale [5.4.](#page-28-0)

W przypadku kont użytkowników, lista pozycji menu wygląda następująco:

- Strona główna podobnie jak przypadku konta administratora jest to panel informacyjny.
- Raporty narzędzie służące do tworzenia i edycji raportów. Narzędzia "Raporty" dla kont administratorskich oraz użytkowników nie są tożsame – są to zupełnie inne narzędzia.

Więcej o korzystaniu z narzędzi dostępnych z poziomu uprawnień użytkownika, znaleźć można w Podręczniku użytkownika 1.0.B (Panel użytkownika)

# <span id="page-6-0"></span>**4 Panel statusu użytkownika**

Panel statusu służy do zgrupowania szeregu funkcji służących do zobrazowania oraz edycji aktualnie zalogowanego użytkownika. Znaleźć na nim można informację o aktualnym stanie zalogowania. Jeśli użytkownika nie dokonał autoryzacji dostępu, to znajdować się tam będzie jedynie, informacja o braku zalogowania użytkownika. Jeśli użytkownik pomyślnie zaloguje się do aplikacji – w pasku statusu znajdzie się informacja o imieniu i nazwisku aktualnie zalogowanej osoby. Pasek statusu zawiera również kilka przycisków adekwatnych do poziomu uprawnień. Dostępne są następujące polecenia:

- Zaloguj przycisk wyświetlany tylko jeśli żaden użytkownik nie jest zalogowany i jak sama nazwa wskazuje, służy do uruchomienia procedury uwierzytelniania użytkownika w aplikacji REDIS.
- Wyloguj przycisk służący do wylogowania użytkownika, oraz zamykania aplikacji w celu zabezpieczenia dostępu do danych oraz wykonywania nieautoryzowanych operacji.
- Zmień hasło przycisk uruchamiający procedurę zmiany hasła aktualnie zalogowanego użytkownika. Zmiana hasła użytkownika jest obowiązkowa dla każdego nowego użytkownika aplikacji! Administrator tworząc profil użytkownika wprowadza jego dane personalne, jednak nie określa hasła (więcej o dodawaniu użytkowników w rozdziale [5.2.1\)](#page-13-0). Hasło zostaje wygenerowane automatycznie przez aplikację. Dopóki użytkownik nie zmieni hasła, każdorazowe zalogowanie do aplikacji będzie uruchamiało procedurę zmiany hasła.
- Profil przycisk wyświetlający okno zawierające szczegółowe informacje o zalogowanym użytkowniku. Podgląd profilu użytkownika zawiera m.in. również skrót do uruchomienia procedury edycji profilu.

#### <span id="page-6-1"></span>**4.1 Logowanie**

Przycisk logowania <sup>Zaloguj</sup> otwiera okno [\[Rysunek 2\]](#page-6-2) służące do autoryzowania dostępu do aplikacji. Dane służące do autoryzowania dostępu dla administratora określone zostały w narzędziu tworzenia konta administratora. Użytkownicy natomiast otrzymują "swoje" dane dostępowe na podaną podczas procesu tworzenia nowego użytkownika skrzynkę pocztową, po pomyślnym utworzeniu konta użytkownika.

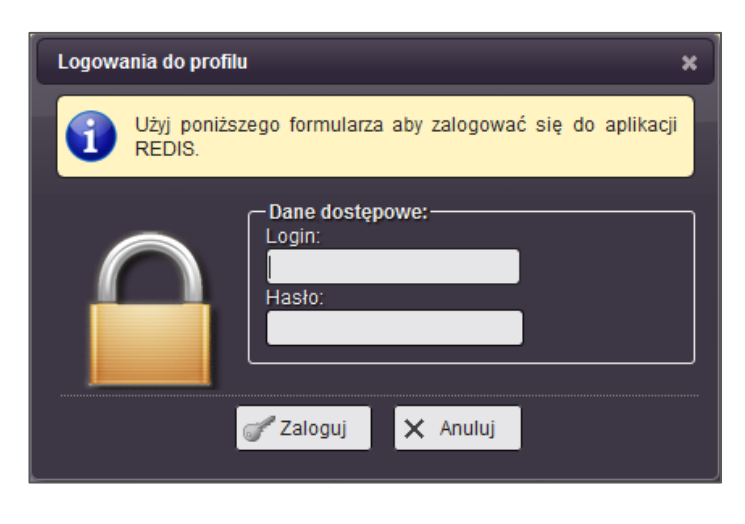

<span id="page-6-2"></span>**Rysunek 2: Widok okna logowania**

Poprawne zalogowanie nie jest możliwe jeśli użytkownik poda niewłaściwe dane dostępowe, lub jeśli profil użytkownika jest zablokowany. W takim przypadku zostanie wyświetlony stosowny komunikat o braku uprawnień.

Użytkownikowi logującemu się za pomocą hasła wygenerowanego przez aplikację oraz otrzymanego pocztą elektroniczną – zaraz po poprawnym zalogowaniu zostanie wyświetlone okno zmiany hasła. Okno to będzie ukazywać się przy każdym logowaniu w celu przypomnienia, dopóki użytkownik nie zmieni hasła na własne.

Po poprawnym zalogowaniu tworzona jest sesja użytkownika, której okres ważności wynosi 120 min. Każda czynność dokonywana w aplikacji powoduje zresetowanie ważności sesji do pełnych 120 min. Podczas trwania sesji, zamknięcie i ponowne otwarcie okna przeglądarki internetowej nie spowoduje wylogowania użytkownika. Jeśli użytkownik nie dokona żadnej czynności podczas trwania sesji, aplikacja REDIS uzna, że użytkownik opuścił stanowisko pracy i program automatycznie dokona wylogowania użytkownika.

### <span id="page-7-0"></span>**4.2 Wylogowanie**

Użycie przycisku wylogowania Wylogui powoduje natychmiastowe zamknięcie wszystkich aktywnych okien aplikacji, paska menu oraz aktualizację statusu użytkownika. W celach bezpieczeństwa zaleca się każdorazowo po zakończeniu pracy zamykanie aplikacji poprzez wybieranie przycisku "Wyloguj" przed zamknięciem okna przeglądarki internetowej. Ponieważ aplikacja "pamięta" ostatnio zalogowanego użytkownika w okresie trwania sesji (120 min) nawet po zamknięciu okna przeglądarki, niewylogowanie może spowodować, że dostęp do aplikacji (z uprawnieniami ostatnio zalogowanego użytkownika) uzyska osoba nieuprawniona.

## <span id="page-7-1"></span>**4.3 Zmiana hasła**

Za pomocą tego narzędzia można zmienić hasło służące do autoryzacji dostępu aktualnie zalogowanego użytkownika. Służy do tego przycisk Zmień hasło Wybranie tego polecenia powoduje otwarcie okna [\(Rysunek 3\)](#page-7-2).

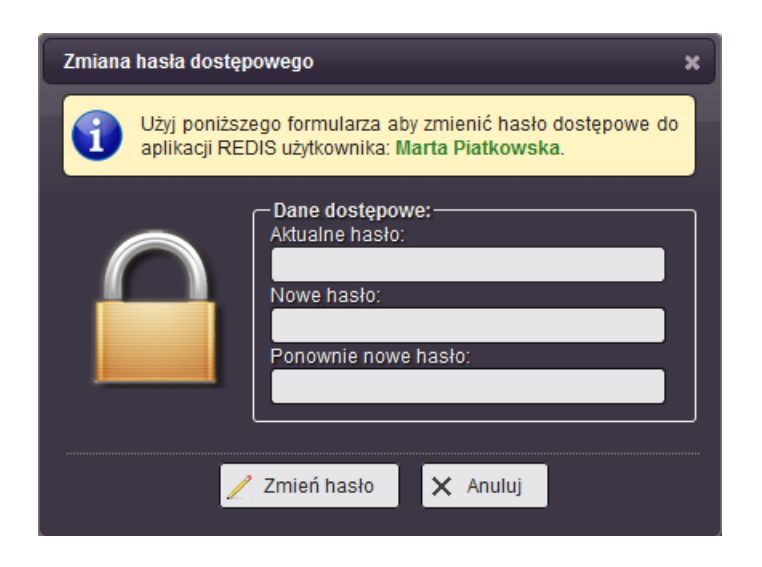

**Rysunek 3: Widok okna zmiany hasła dostępowego**

<span id="page-7-2"></span>Za pomocą wyświetlonego w oknie formularza można określić nowe hasło aktualnie zalogowanego użytkownika. Należy wprowadzić następujące informacje:

- Aktualne hasło Aby zweryfikować czy z aplikacji korzysta właściwa osoba, należy wprowadzić aktualne "stare" hasło dostępowe.
- Nowe hasło Tutaj należy wprowadzić hasło, które będzie używane po pomyślnej zmianie.
- Ponownie nowe hasło Aby zniwelować możliwość wprowadzenie literówki w nowym haśle a tym samym nie utracić możliwości zalogowania, należy ponownie wprowadzić nowe hasło.

# <span id="page-8-0"></span>**4.4 Podgląd / edycja profilu**

Wybranie przycisku <sup>Profil</sup> powoduje wyświetlenie okna informacyjnego o aktualnie zalogowanym użytkowniku. Widok okna przedstawia rysunek ([Rysunek 4\)](#page-8-1). Okno to oprócz wszystkich informacji o użytkowniku zawiera przycisk  $\ell$ <sup>Edytuj</sup> znajdujący się w dolnej części okna, którego użycie powoduje otwarcie narzędzia służącego do edycji profilu

użytkownika [\(Rysunek 5\)](#page-9-0). Za pomocą formularza edycji danych profilowych możliwa jest zmiana następujących parametrów:

- Imie i nazwisko
- Numer telefonu
- Adres e-mail
- Adres zameldowania / zamieszkania

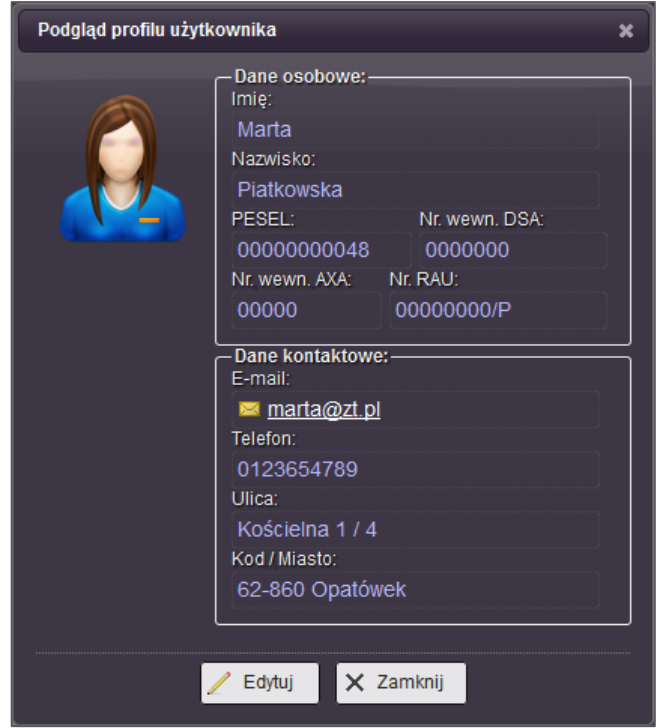

**Rysunek 4: Widok okna podglądu profilu aktualnie zalogowanego użytkownika**

<span id="page-8-1"></span>Dodatkowo w oknie edycji profilu umieszczono przycisk pełniący rolę skrótu do okna zmiany hasła dostępowego (patrz rozdział: [4.3\)](#page-7-1).

Podczas edycji danych użytkownika nie można zmienić takich informacji jak PESEL, numery wew. DSA, AXA, RAU gdyż są to identyfikatory niezmienne, jednoznacznie identyfikujące użytkowników. Zmiana adresu e-mail jest możliwa jednak należy podać prawdziwy adres, gdyż w przeciwnym przypadku nie będzie możliwe zresetowanie hasła w przypadku jego zagubienia. Nowy adres e-mail musi być także unikatowy – czyli taki, który nie jest w użyciu przez innego użytkownika aplikacji REDIS.

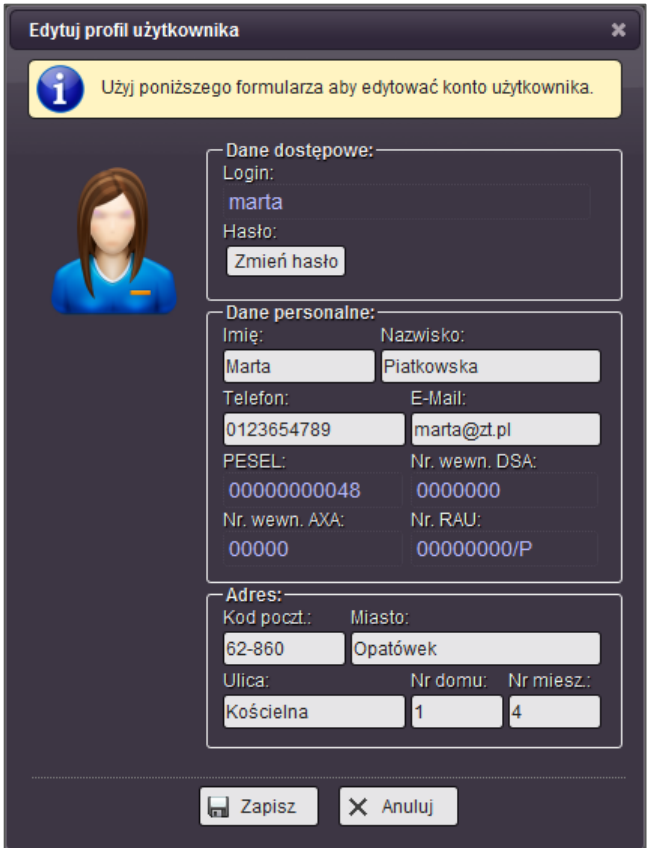

<span id="page-9-0"></span>**Rysunek 5: Widok okna edycji profilu aktualnie zalogowanego użytkownika**

# <span id="page-10-0"></span>**5 Narzędzia**

### <span id="page-10-1"></span>**5.1 Strona główna**

Strona główna pełni rolę wyłącznie informacyjną, znaleźć tutaj można jednak bardzo ciekawe dane. Aplikacja REDIS monitoruje etapy logowania i wylogowywania, zapisując czas kiedy takie zdarzenia następują. Na podstawie tych informacji, możliwe jest określenie jakie informacje zostały wprowadzone do aplikacji z kont użytkowników od momentu ostatniego logowania/wylogowania. Administrator dysponuje dwoma rodzajami komunikatów wyświetlanych w obszarze strony głównej:

- Skrócona lista odebranych raportów
- Skrócona lista odebranych zgłoszeń odblokowania raportów

#### <span id="page-10-2"></span>**5.1.1 Skrócona lista odebranych raportów**

Skrócona lista odebranych raportów, służy do poinformowania administratora aplikacji, o raportach, jakie zostały wysłane od czasu jego ostatniego logowania. Dzięki temu może szybko się zorientować, czy w aplikacji dostępne są nowe raporty, które można przeanalizować, wydrukować itp. Wygląd skróconej listy odebranych raportów znajduje się na rysunku [\(Rysunek 6\)](#page-10-4).

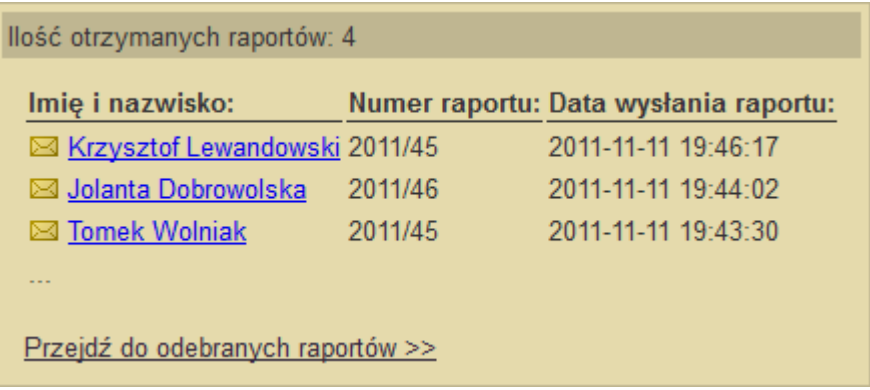

#### **Rysunek 6: Podgląd skróconej listy odebranych raportów**

<span id="page-10-4"></span>Pasek tytułowy zawiera nazwę listy oraz ilość wszystkich jej elementów. Poniżej paska znajduje się lista (maksymalnie trzech) odebranych raportów. Na samym dole natomiast umieszczono przycisk za pomocą którego, administrator może przejść - przełączyć okno bezpośrednio do narzędzia obsługującego odebrane raporty.

Skrócona lista raportów zawiera imiona i nazwiska użytkowników, linki pozwalające na wysłanie wiadomości e-mail, numery wysłanych raportów, a także dokładną datę i czas wysłania raportów.

#### <span id="page-10-3"></span>**5.1.2 Skrócona lista odebranych zgłoszeń odblokowania raportów**

Podobnie jak w rozdziale: [5.1.1](#page-10-2), skrócona lista odebranych zgłoszeń odblokowania raportów jest analogiczna do skróconej listy odebranych raportów. Jej zadaniem również jest informowanie administratora ale w tym przypadku o otrzymanych prośbach odblokowania raportów. Więcej o zgłoszeniach odblokowania raportów przeczytać można w rozdziale [5.3.3.](#page-23-1)

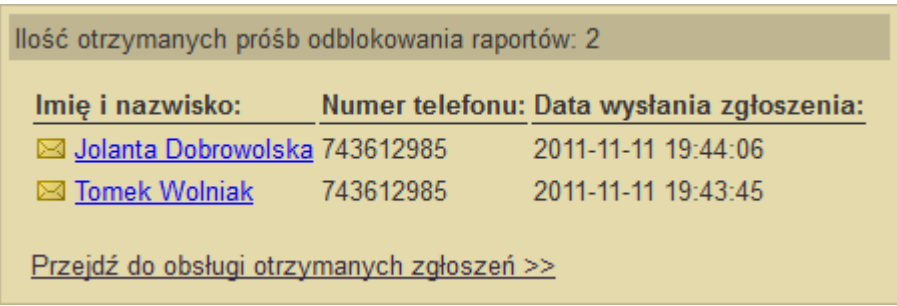

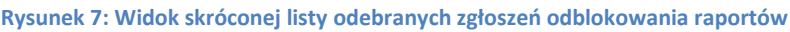

<span id="page-11-0"></span>Pasek tytułowy zawiera nazwę listy oraz ilość wszystkich jej elementów. Poniżej paska znajduje się lista (maksymalnie trzech) odebranych raportów. Na samym dole natomiast umieszczono przycisk za pomocą którego, administrator może przejść - przełączyć okno bezpośrednio do narzędzia obsługującego otrzymane prośby odblokowania raportów.

Skrócona lista raportów zawiera imiona i nazwiska użytkowników, linki pozwalające na wysłanie wiadomości e-mail, numery telefonów użytkowników, a także dokładne daty i czas wysłania zgłoszeń. [Rysunek 7](#page-11-0) przedstawia widok skróconej listy odebranych próśb odblokowania raportów.

Dzięki obu listom administrator nie musi zagłębiać się w poszczególne narzędzia aplikacji lecz może bezpośrednio po zalogowaniu, zorientować się, że pojawiły się nowe zdarzenia, które wymagają szczególnej uwagi.

# <span id="page-12-0"></span>**5.2 Użytkownicy**

Narzędzie "Użytkownicy" służy do zarządzania profilami podległych pracowników. Każdy z użytkowników poprzez utworzenie profilu otrzymuje dostęp do swojego imiennego konta, z którego może wykonywać obowiązki tworzenia oraz wysyłania raportów. Zarządzać i wyświetlać wszystkimi profilami może jedynie administrator aplikacji. Podlegający mu użytkownicy nie mają wglądu w profile innych użytkowników.

Do zarządzania profilami udostępniono administratorowi aplikacji następujące polecenia:

- Tworzenie profili użytkowników.
- Edycja profili użytkowników.
- Usuwanie profili użytkowników.
- Blokowanie / Odblokowywanie kont użytkowników.
- Resetowanie hasła użytkownika.
- Wyświetlanie i filtrowanie listy użytkowników.

[Rysunek 8](#page-12-1) przedstawia wygląd narzędzia zarządzania użytkownikami. Etykietą 1 oznaczono przycisk tworzenia nowego użytkownika, przycisk odświeżania widoku narzędzia oraz pole służące do filtrowania rezultatów listy użytkowników. Etykietą 2 oznaczono listę aktualnie utworzonych profili użytkowników w aplikacji.

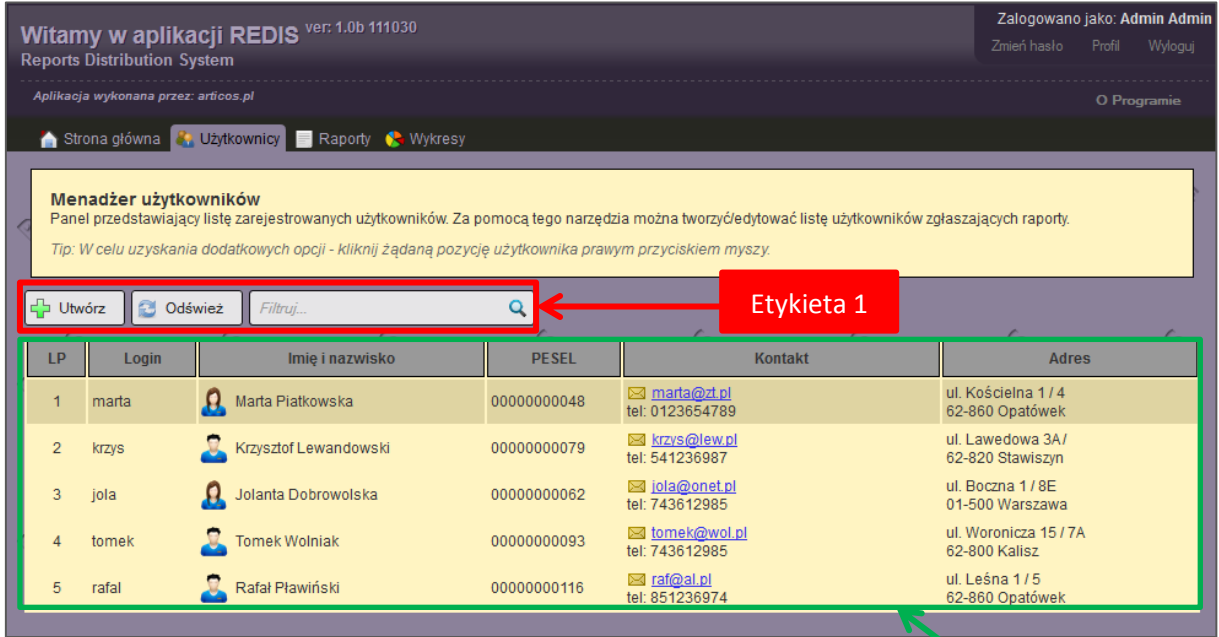

**Rysunek 8: Narzędzia zarządzania użytkownikami**

Etykieta 2

<span id="page-12-1"></span>Lista profili użytkowników zawiera następujące informacje:

- Liczba porządkowa
- Nazwa logowania
- Pełne imię i nazwisko
- Numer PESEL
- Adres e-mail oraz nr tel.
- Adres zameldowania

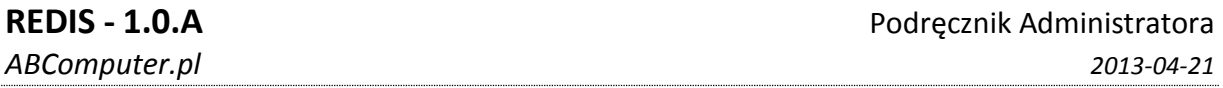

Adres poczty elektronicznej (e-mail) jest wyróżniony kolorem i jego kliknięcie powoduje otwarcie domyślnego klienta poczty, zainstalowanego w systemie operacyjnym użytkownika aplikacji w celu wysłania korespondencji.

W celu zawężenia listy wyświetlanych użytkowników służy pole "Filtruj" umieszczone powyżej listy profili. Filtrowanie odbywa się w "locie", co oznacza, że każdorazowa modyfikacja wprowadzanego zwrotu powoduje modyfikację widoku listy profili użytkowników.

Użytkownicy, których profile zostały zablokowane oznaczani są na liście szarą, pochyłą czcionką. Więcej o blokowaniu / odblokowywaniu użytkowników w rozdziale [5.2.4.](#page-18-0)

Ponad listą umieszczono jedynie przycisk dodawania nowego użytkownika, odświeżania widoku oraz filtrowania listy. Pozostałe opcje zarządzania profilami użytkowników mają charakter kontekstowy i dostępne są po wybraniu konkretnej pozycji użytkownika prawym przyciskiem myszy. Powoduje to wyświetlenie menu kontekstowego [\[Rysunek 9\]](#page-13-1). Dowolnie wybrana opcja z menu kontekstowego odnosi się jedynie do profilu osoby bezpośrednio wskazanej przez wskaźnik myszy w momencie użycia przycisku. W celu dokładniejszego zobrazowania, który profil jest wskazywany – zostaje on wyróżniony ciemnym kolorem w momencie umieszczenia nad nim wskaźnika myszy. Takie zdarzenie ma miejsce na rysunku [\[Rysunek 8\]](#page-12-1), użytkownik o liczbie porządkowej 1 jest wyróżniony ciemniejszym kolorem tła, gdyż w momencie wykonywania zrzutu ekranowego, kursor myszy był umieszczony nad tą pozycją.

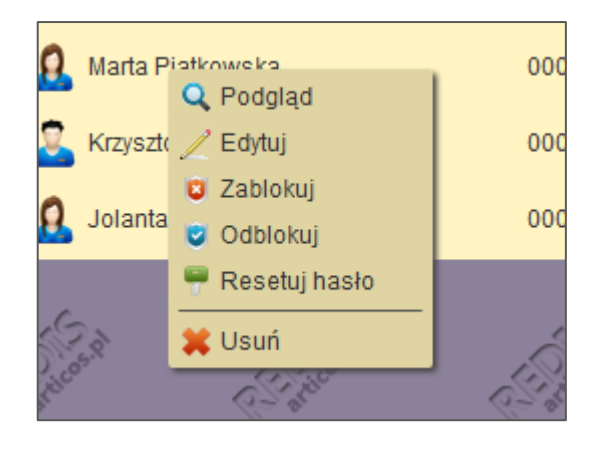

**Rysunek 9: Menu kontekstowe narzędzia: Użytkownicy**

<span id="page-13-1"></span>W celu zarządzania profilami użytkowników, udostępniono administratorowi aplikacji następujące funkcje kontekstowe:

- Podgląd profilu
- Edycja profilu
- Blokowanie / Odblokowywanie profilu
- Resetowanie hasła
- Usuwanie profilu

#### <span id="page-13-0"></span>**5.2.1 Tworzenie nowego użytkownika**

Aby utworzyć nowego użytkownika należy wybrać przycisk <sup>da Utwórz</sup>znajdujący się powyżej listy utworzonych profili. Spowoduje to otwarcie okna dodawania nowego użytkownika.

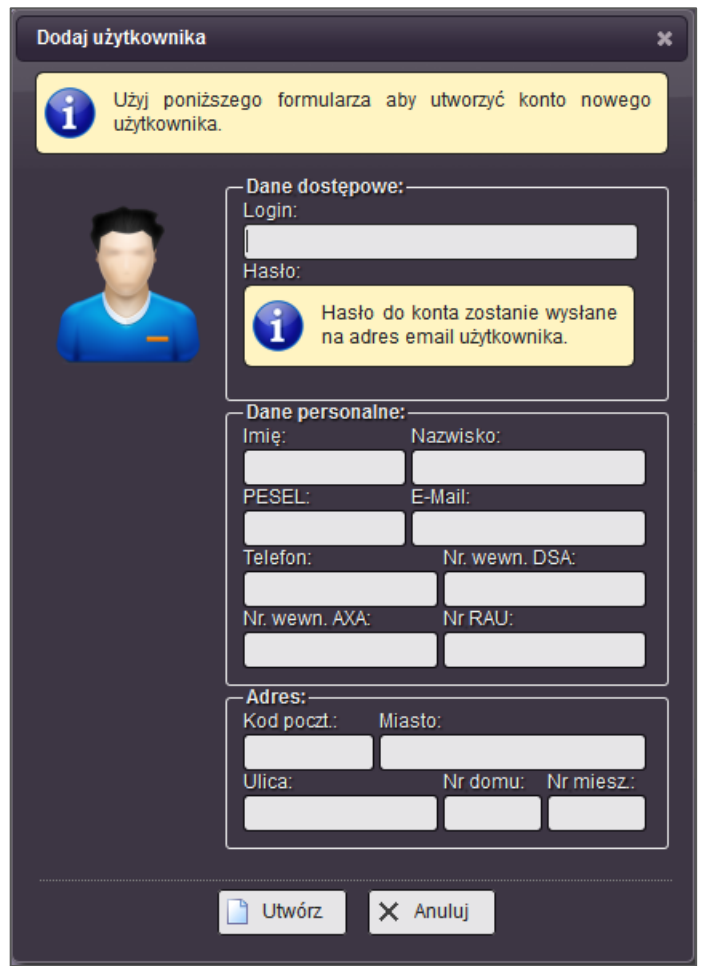

**Rysunek 10: Okno tworzenia profilu nowego użytkownika**

<span id="page-14-0"></span>Formularz znajdujący się na rysunku [\[Rysunek 10\]](#page-14-0), zawiera szereg pól, które musza zostać wypełnione, aby procedura tworzenia profilu użytkownika zakończyła się pomyślnie. Wymagane pola to:

Login: Nazwa login jest identyfikatorem tekstowym służącym do autoryzowania dostępu podczas procesu logowania do aplikacji. Nazwa login jest jednoznacznym identyfikatorem użytkownika, co oznacza, że dwóch użytkowników nie może posługiwać się identyczną nazwą. Nazwa musi składać się z przynajmniej 4 znaków oraz nie więcej niż 16 znaków. Login może składać się z cyfr oraz małych i dużych znaków alfabetu bez liter diakrytyzowanych tj. "ąćęłńóśźż". Nazwa nie może rozpoczynać się od cyfry.

Hasło: Hasło do konta zostanie automatycznie wygenerowane poprzez aplikacie REDIS, następnie program wyśle wiadomość na podany podczas tworzenia użytkownika adres email z instrukcjami dostępu.

Imię i Nazwisko: Imię i nazwisko musi być wprowadzone zgodnie z polskim alfabetem. Dopuszczalna jest długość imienia od 3 do 32 liter, natomiast nazwisko od 3 do 64 liter. W przypadku, gdy użytkownik posługuje się dwuczłonowym nazwiskiem, należy wprowadzić oba człony rozdzielone myślnikiem bez odstępu – spacji.

PESEL: Powszechny Elektroniczny System Ewidencji Ludności, czyli w skrócie PESEL jest obowiązkowym polem, które należy wypełnić dla każdego użytkownika. Ponieważ numer ten jednoznacznie identyfikuje obywatela państwa polskiego, niedopuszczalne jest wprowadzenie dwukrotnie tego samego numeru dla różnych użytkowników. Na podstawie

numeru PESEL, aplikacja określa płeć oraz wiek użytkownika. Aplikacja sprawdza poprawność wprowadzanego numeru tak więc nie możliwe jest wprowadzenie błędnego numeru.

E-mail: Adres poczty elektronicznej weryfikowany jest poprzez wysłany e-mail powitalny zawierający hasło dostępowe. Bez hasła niemożliwy jest dostęp użytkownika, tak więc aby utworzyć profil, wymagane jest wprowadzenie poprawnego adresu e-mail. Adres e-mail jest unikatową i indywidualną wartością. W związku z tym niemożliwe jest by więcej niż jeden użytkownik posługiwał się tym samym adresem e-mail. Aplikacja REDIS powinna akceptować wszystkie poprawne składniowo adresy e-mail, natomiast odrzucała błędne. Jednakże jeśli mimo wszystko wystąpi problem z wprowadzeniem poprawnego adresu email, prosimy o informację zwrotną zawierająca nazwę adresu e-mail, którego aplikacja nie przyjmuje, na adres pomocy technicznej: [info@abcomputer.pl.](mailto:info@abcomputer.pl)

Numer telefonu: Jako numer telefonu wprowadzić można numer stacjonarny lub numer tel. komórkowego. Aplikacja przyjmuje numery w formacie z lub bez przedrostka kierunkowego międzynarodowego +48. Długość numeru nie może być mniejsza niż 9 znaków oraz większa niż 14 znaków. Pomiędzy znakami można umieścić spacje rozdzielające grupy cyfr, ale łączna ilość znaków nie może przekroczyć wspomnianych 14 znaków. Przykładowy poprawny numer tel. stacjonarnego to: 60 1111 111 lub komórkowego 777 888 777

Numer wew. DSA\*: Dodatkowe pole wprowadzone do każdego profilu na życzenie zamawiającego aplikację REDIS. Długość numeru wynosi 7 cyfr. Numer należy wprowadzić go z zerami wiodącymi w formacie: XXXXXXX gdzie X to jest cyfra. Przykładowy poprawny numer to: 0001254.

Numer wew. AXA\*: Dodatkowe pole wprowadzone do każdego profilu na życzenie zamawiającego aplikację REDIS. Długość numeru wynosi 5 cyfr. Numer należy wprowadzić z zerami wiodącymi w formacie: XXXXX gdzie X to jest cyfra. Przykładowy poprawny numer to: 00012.

Numer RAU\*: Numer Rejestru Agenta Ubezpieczeń – dodatkowe pole wprowadzone do każdego profilu na życzenie zamawiającego aplikacie REDIS. Numer należy wprowadzić z zerami wiodącymi w formacie: XXXXXXXX/Y. Gdzie X to są cyfry (osiem) a Y to duża litera alfabetu (bez liter diakrytyzowanych). Pomiędzy częścią cyfr(X) oraz literą (Y) należy wprowadzić prawy ukośnik – (slash). Przykładowy poprawny numer to: 00014513/A.

Kod pocztowy: Pocztowy numer adresowy PNA, należy wprowadzić w formacie, XX-XXX lub XXXXX gdzie X to są cyfry. Znak myślnika rozdzielającego po dwóch pierwszych cyfrach nie jest wymagany, jeśli użytkownik nie wpisze myślnika, aplikacja uzupełni go automatycznie.

Miasto: Długość nazwy nie może być mniejsza niż 3 litery oraz dłuższa niż 32 litery. Do dyspozycji są wszystkie polskie litery. Dopuszczalne jest także zastosowanie znaku myślnika rozdzielającego dwuczłonową nazwę miejscowości lub spację. Nie należy jednak stosować skrótów gdyż znaki interpunkcyjne nie są dozwolone.

Ulica: Długość nazwy ulicy nie może być krótsza niż 3 litery oraz dłuższa niż 32 litery do dyspozycji są wszystkie polskie litery, cyfry, znak myślnika, kropki oraz spacji.

Numer domu: Numer domu lub budynku nie może być dłuższy niż 4 znaki. Można stosować cyfry w połączeniu z literami alfabetu bez liter diakrytycznych. Dodatkowymi dopuszczalnymi znakami są znak myślnika oraz spacji.

Numer mieszkania: Numer mieszkania jest opcjonalną wartością. Należy wprowadzać go tylko w przypadku, gdy użytkownik zameldowany jest w lokalu w bloku mieszkalnym. Długość numeru lokalu nie może przekraczać 5 znaków. Dopuszczalne jest stosowania znaków myślnika oraz spacji.

Jeżeli dane wprowadzone w formularzu są poprawne, profil zostanie utworzony oraz zostanie wyświetlona okno informujące o przebiegu tworzenia profilu z możliwością szybkiego przejścia do wprowadzania następnego użytkownika, lub zakończenia procedury tworzenia użytkowników. Jeżeli popełniono błąd składni podczas wypełniania formularza, nie będzie można go zaakceptować, jeżeli natomiast wpisano (powielono) PESEL lub e-mail formularz zostanie wysłany ale zwróci komunikat błędu.

#### <span id="page-16-0"></span>**5.2.2 Podgląd profilu użytkownika**

Aby wyświetlić podgląd profilu użytkownika, należy z listy profilów prawym przyciskiem myszy uruchomić menu kontekstowe na żądanym użytkowniku a następnie wybrać pozycję

Q Podgląd

. Spowoduje to otwarcie okna widocznego na rysunku [\[Rysunek 11\]](#page-16-1).

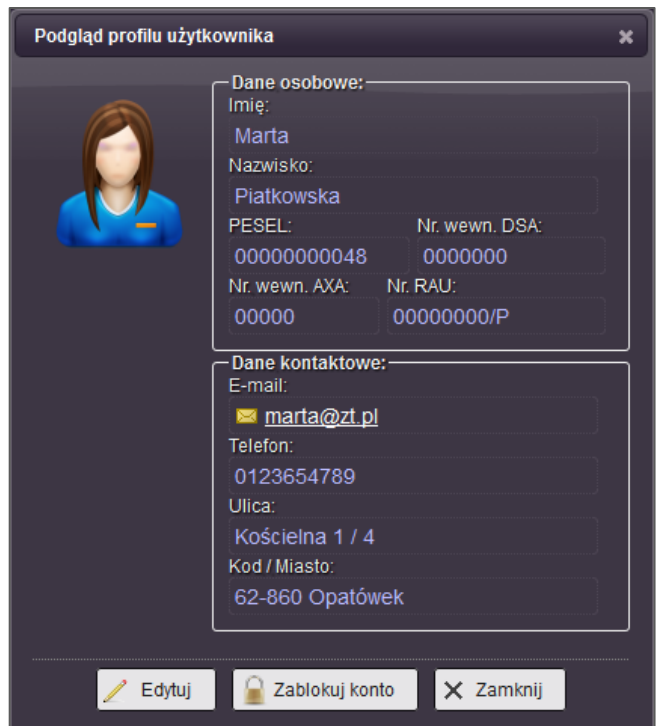

<span id="page-16-1"></span>Okno podglądu profilu użytkownika zawiera wszystkie informację, jakie zostały wprowadzone podczas procesu tworzenia konta użytkownika. Dodatkowo znajdują się tu jeszcze przyciski skrótów służące do szybkiego przejścia do edycji profilu użytkownika, oraz zakładania i zdejmowania blokad z konta użytkownika. Więcej o systemie blokad profili użytkowników znaleźć można w rozdziale [5.2.4.](#page-18-0) Okno podglądu profilu użytkowników różni się od okna podglądu własnego profilu wywoływanego z paska statusu [[Rysunek 4\]](#page-8-1). Różnica polega na kontekście oraz poziomie uprawnień. Użytkownicy nie mogą blokować ani zdejmować blokad z własnych profilów tak więc okno podglądu użytkowników nie zawiera służących do tego przycisków.

**Rysunek 11: Widok okna podglądu profilu użytkownika**

#### <span id="page-17-0"></span>**5.2.3 Edycja profilu**

Aby edytować profil użytkownika, należy z listy profilów prawym przyciskiem myszy uruchomić menu kontekstowe na żądanym użytkowniku, a następnie wybrać pozycję Edytuj . Spowoduje to otwarcie okna przedstawionego na rysunku [\[Rysunek 12\]](#page-17-1).

Formularz edycji konta użytkownika umożliwia zmianę następujących parametrów:

- Imię i Nazwisko
- Telefon kontaktowy
- Adres e-mail
- Adres zamieszkania

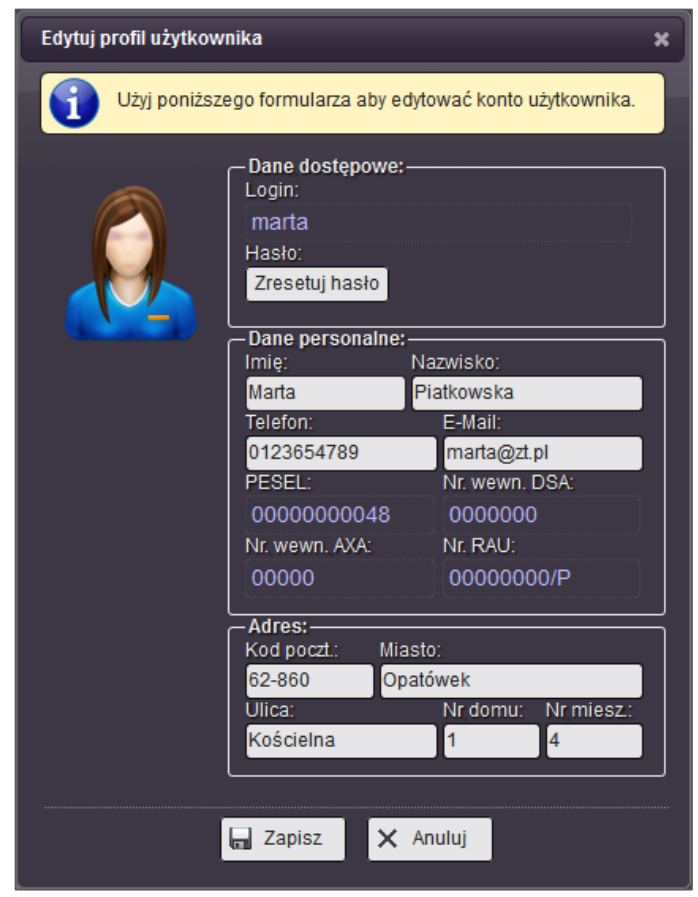

**Rysunek 12: Widok okna edycji profilu użytkownika**

<span id="page-17-1"></span>Kryteria poprawności wprowadzania danych są analogiczne do warunków wymienionych podczas omawiania procedury tworzenia kont użytkowników - rozdział [5.2.1.](#page-13-0) Nie można zmienić następujących danych użytkownika:

- Login
- PESEL
- Nr wew. DSA
- Nr wew. AXA
- Nr RAU

Okno edycji profilu użytkowników różni się od okna edycji własnego profilu wywoływanego z okna podglądu profilu [[Rysunek 5\]](#page-9-0). Różnica polega na kontekście oraz poziomie uprawnień. Użytkownicy edytujący własny profil mają możliwość skorzystania ze skrótu pozwalającego na zmianę hasła. Administrator edytujący profil użytkownika nie ma możliwości zmiany hasła, ale zamiast tego może dokonać resetowania hasła (patrz rozdział [5.2.5\)](#page-18-1).

#### <span id="page-18-0"></span>**5.2.4 Blokowanie / Odblokowywanie profili użytkowników**

Funkcjonalność blokowania i odblokowywania jest rzadko używaną możliwością aplikacji. Jednakże powstała m.in. w celu zapewnienia bezpieczeństwa do zapobiegania niewłaściwego użytkowania aplikacji. Gdyby jeden z użytkowników zgłosił, że jego profil został przechwycony przez osobę "trzecią" - w tym celu do czasu wyjaśnienia okoliczności należy całkowicie zablokować dostęp danemu użytkownikowi do aplikacji.

Zablokowanie konta użytkownika nie spowoduje utraty żadnych informacji, przez niego wprowadzonych, zapobiega natomiast jakiejkolwiek próbie dostępu do aplikacji. Próba zalogowania się do zablokowanego konta zakończy się informacja o nałożonej blokadzie. Prawidłowym tokiem postepowania w przypadku podejrzenia o użycie aplikacji przez osobę nieuprawnioną jest zablokowanie podejrzanego konta użytkownika, a następnie zweryfikowanie jego adresu e-mail. Jeżeli jest poprawny (nie został zmieniony przez osobę nieuprawnioną) należy uruchomić procedurę resetowania hasła. Następnie można odblokować konto gdyż tylko prawowity właściciel profilu otrzyma nowe hasło dostępowe a "stare" - ujawnione hasło zostanie unieważnione.

Zablokowanie profilu użytkownika nie zwalnia go z obowiązku tworzenia oraz wysyłania raportu. Jednakże dopóki na konto użytkownika nałożona jest blokada, nie jest w stanie on wykonywać swych czynności, dlatego ważne jest aby profile użytkowników blokowane były możliwie rzadko i krótko.

W celu zablokowania konta użytkownika należy z listy profilów prawym przyciskiem myszy uruchomić menu kontekstowe na żądanym użytkowniku a następnie wybrać pozycję

**D** Zablokuj . Analogicznie w celu odblokowania użytkownika, należy wybrać pozycję

Odblokuj . Aplikacja w celu potwierdzenia zamierzonej akcji blokowania/odblokowania wyświetli okno potwierdzenia, w którym można zatwierdzić akcję lub anulować jeśli została ona wywołana nieumyślnie.

#### <span id="page-18-1"></span>**5.2.5 Resetowanie hasła dostępowego**

Ponieważ zdarzają się przypadki, w których użytkownicy zapominają swoich haseł dostępowych, tracą w ten sposób możliwość uwierzytelnienia się w roli użytkownika aplikacji REDIS, a tym samym wykonywania obowiązku rozliczania się z raportów. Hasła użytkowników zapisane są w bazie danych aplikacji w sposób nieodwracalnie zakodowany. Niemożliwe jest tym samym odczytanie hasła jakiego użytkownik używał w celu autoryzacji dostępu. Jedynym sposobem jest utworzenie nowego hasła za pomocą narzędzia resetowania hasła.

Podczas procesu resetowania hasła aplikacja wygeneruje nowe hasło podobnie jak podczas tworzenia nowego konta użytkownika. Następnie hasło zostanie wysłane na adres e-mail podany w profilu użytkownika. Nowe hasło użytkownik powinien zmienić zaraz po

pierwszym poprawnym zalogowaniu. Dopóki jednak tego nie zrobi, przy każdym logowaniu wyświetlać będzie się okno zmiany hasła w celu przypomnienia o tej czynności.

W celu zresetowania hasła użytkownika należy z listy profilów prawym przyciskiem myszy uruchomić menu kontekstowe na żądanym użytkowniku a następnie wybrać pozycję

Resetuj hasło . Następnie aplikacja wyświetli okno, w którym należy potwierdzić czy akcja resetowania hasła nie została wywołana nieumyślnie.

#### <span id="page-19-0"></span>**5.2.6 Usuwanie kont użytkowników**

Procedura usuwania profilu użytkownika z aplikacji REDIS kasuje istnienie profilu. W dalszym ciągu jednak pozostają wszystkie raporty jakie użytkownik zdążył utworzyć do momentu usunięcia. Operacja usunięcia profilu jest nieodwracalna dla administratora aplikacji. Przywrócić użytkownika można jedynie za pomocą pracownika pomocy technicznej, dlatego do czynności tej należy podchodzić z należytą ostrożnością oraz decyzja o usunięciu profilu musi być przemyślana.

W celu usunięcia konta użytkownika należy z listy profilów prawym przyciskiem myszy uruchomić menu kontekstowe na żądanym użytkowniku, a następnie wybrać pozycję

**X** Usuń . Opcja ta została rozdzielona poziomą kreską w menu kontekstowym aby zniwelować przypadkowe - nieumyślne wywołanie tej procedury. Po wybraniu opcji usunięcia konta użytkownika aplikacja wyświetli okno, w którym należy potwierdzić czy akcja nie została wywołana nieumyślnie.

# <span id="page-20-0"></span>**5.3 Raporty**

Narzędzie "Raporty" służy do zarządzania raportami otrzymywanymi od podległych pracowników. W celu usprawnienia pracy, funkcjonalność tego narzędzia podzielono na następujące zakładki:

- Odebrane w tym miejscu można zarządzać napływającymi raportami
- Brakujące tutaj znaleźć można informacje o użytkownikach, którzy nie wysłali raportu za żądany okres
- Prośby odblokowania zakładka pozwalająca na obsługę zgłoszeń odblokowania raportów
- Sumowanie raportów tutaj można generować zbiorcze zestawienia raportów.

#### <span id="page-20-1"></span>**5.3.1 Odebrane raporty**

Po uruchomieniu lub odświeżenia narzędzia raportów, aktywowana zostaje pierwsza zakładka "Odebrane". Wygląd zakładki znajduje się na rysunku ([Rysunek 13\)](#page-20-2).

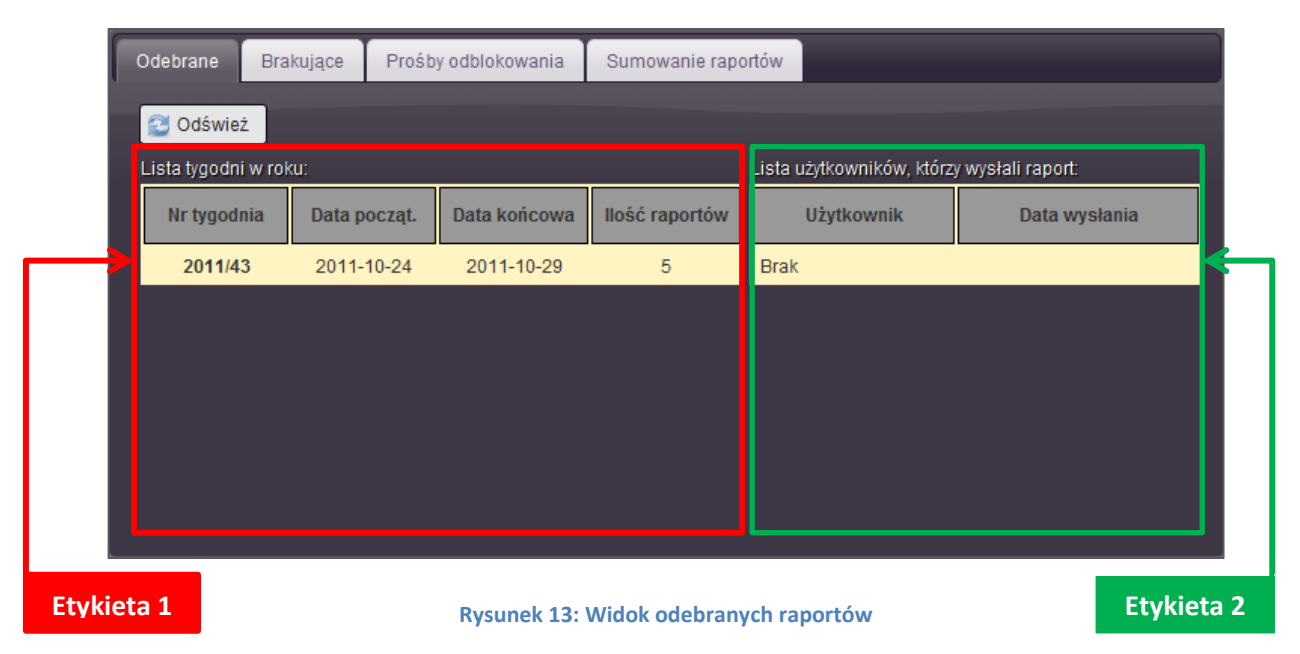

<span id="page-20-2"></span>Przestrzeń robocza tego narzędzia została podzielona na dwie części. Pierwszą częścią jest lista tygodni dla których użytkownicy przygotowują raporty (Etykieta 1). Drugą częścią jest lista użytkowników, którzy nadesłali raporty (Etykieta 2).

Lista tygodni wyświetlana jest w formie tabeli. Elementy listy układane są w porządku malejącym (najnowsze – najmłodsze tygodnie znajdują się u góry listy). W skład tabeli wchodzą następujące kolumny:

- Nr tygodnia kolejny numer tygodnia w roku kalendarzowym
- Data początkowa data rozpoczęcia tygodnia
- Data końcowa data zakończenia tygodnia (ostatni dzień pozycji raportu bez niedzieli)
- Ilość raportów ilość użytkowników, którzy nadesłali raporty dla danego tygodnia

W momencie otwarcia zakładki, lista użytkowników którzy nadesłali raporty jest pusta. Aby ją wyświetlić należy wybrać tydzień z listy po lewej strony. Można to zrobić używając lewego klawisza myszy na żądanej pozycji. Po zaznaczeniu zostanie on podświetlony, a lista użytkowników będzie uzupełniona.

Lista użytkowników również wyświetlana jest w formie tabeli, która składa się z dwóch kolumn:

- Nazwa użytkownika Imię i nazwisko użytkownika, który wysłał raport. Dodatkowo nazwa użytkownika wyświetlana jest w formie "linku" - odnośnika służącego do wysłania wiadomości e-mail za pomocą domyślnego programu poczty elektronicznej zainstalowanego w systemie.
- Data wysłania Jest to znacznik czasowy pełna data wraz z czasem kiedy użytkownik wysłał raport. Lista sortowana jest według tego pola w kolejności rosnącej. Pierwsze wysłane raporty znajdują się u góry listy, ostatnie u dołu.

Z listy użytkowników, którzy wysłali raport można wykonać szereg czynności. W tym celu należy użyć prawego przycisku myszy na wybranym użytkowniku. Spowoduje to otwarcie menu kontekstowego widocznego na rysunku [\(Rysunek 14\)](#page-21-0).

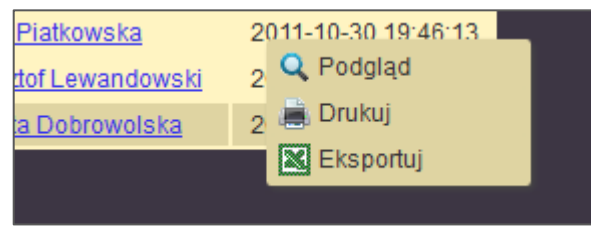

**Rysunek 14: Widok menu kontekstowego listy odebranych raportów**

<span id="page-21-0"></span>W menu kontekstowym znajdują się trzy pozycje:

- Podgląd podgląd raportu służy do wyświetlenia zawartości raportu danych wprowadzonych przez użytkownika z podziałem na poszczególne dni tygodnia [\[Rysunek 15\]](#page-22-0).
- Drukuj polecenie drukowania otwiera okno za pomocą można otworzyć lub zapisać raport w postaci pliku PDF. Następnie za pomocą aplikacji odczytującej pliki (PDF – Portable Document Format) np.: Adobe Reader lub Foxit Reader możliwe jest wydrukowanie raportu [\[Rysunek 16\]](#page-22-1).
- Eksportowanie za pomocą polecenia eksportu można wygenerować arkusz kalkulacyjny zawierający dane umieszczone w raporcie. Okno eksportu umożliwia wygenerowanie arkusza do pliku XLS (zgodność z Microsoft Office 2003 i starsze wersje) a także XLSX (zgodność z Microsoft Office 2007 i nowsze wersje) [\[Rysunek](#page-22-2)  [17\]](#page-22-2).

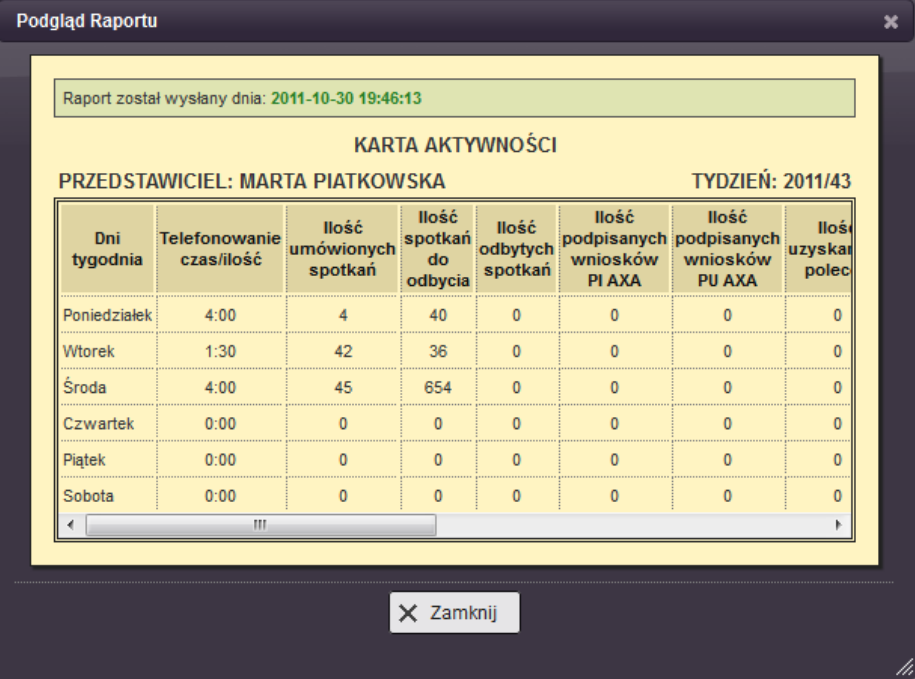

#### **Rysunek 15: Widok podglądu przykładowego raportu**

<span id="page-22-0"></span>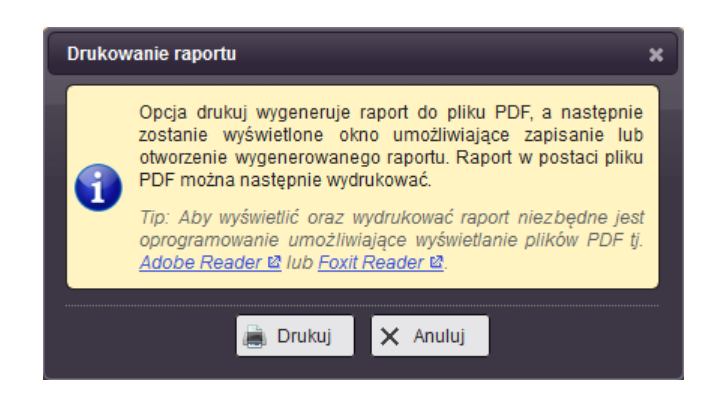

**Rysunek 16: Widok okna generowania raportu do pliku PDF**

<span id="page-22-1"></span>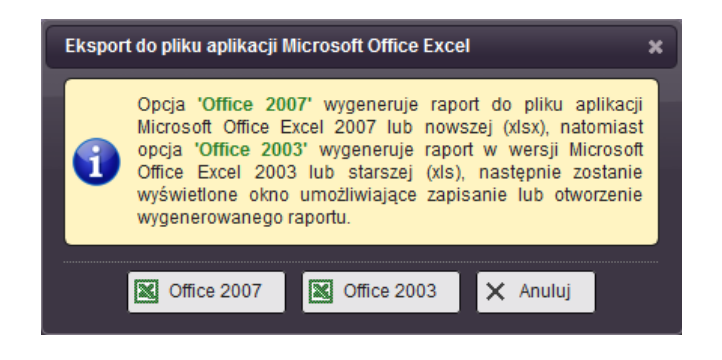

<span id="page-22-2"></span>**Rysunek 17: Widok okna generowania raportu do pliku arkuszy kalkulacyjnych**

Rozdział: Narzędzia Rozdział: Narzędzia

#### <span id="page-23-0"></span>**5.3.2 Brakujące raporty**

Aby usprawnić administratorowi kontrolę nad nadesłanymi raportami, powstało narzędzie wyświetlające listę użytkowników, którzy nie wysłali raportów. Wygląd przestrzeni roboczej tego narzędzia jest analogiczny do wyglądu narzędzia odebranych raportów przedstawionego w rozdziale [5.3.1,](#page-20-1) z tą różnicą, że po wybraniu żądanego tygodnia na liście użytkowników pojawią się informacje o użytkownikach zalegających z wysłaniem raportów. Lista ta oprócz imienia i nazwiska zawiera również numer telefonu danego użytkownika.

Procedura wyliczania brakujących raportów uwzględnia datę utworzenia oraz usunięcia profilu użytkownika. Obowiązek wysłania raportów dla danego tygodnia roku mają użytkowników, których data utworzenia jest nie większa niż data końcowa badanego tygodnia oraz, których data usunięcia jest nie mniejsza niż data początkowa badanego tygodnia. Lista użytkowników, którzy nie wysłali raportów oznacza usunięte profile szarym kolorem oraz pochyłą czcionką. Użytkownicy tacy nie będą mogli już uzupełnić brakujących raportów, gdyż ich profile zostały zamknięte!

#### <span id="page-23-1"></span>**5.3.3 Prośby odblokowania**

Użytkownik po wysłaniu raportu nie ma możliwości dalszej jego edycji. W skrajnych przypadkach może jednak dojść do sytuacji, w której wymagana jest korekta wprowadzonych danych do raportu przez pojedynczych użytkowników. W tym celu powstał mechanizm odblokowania raportu umożliwiając tym samym jego edycję. Użytkownik, który chce dokonać takiej modyfikacji ma możliwość wysłania zgłoszenia do administratora - prośby odblokowania (opis procedury zgłaszania próśb odblokowania znajduje się w podręczniku użytkownika aplikacji REDIS – część 1.0.B).

Administrator otwierając zakładkę prośby odblokowania uzyskuje możliwość wyświetlenia listy takich zgłoszeń. Lista ta jest pusta jeśli żaden użytkownik nie wysłał zgłoszenia. Na rysunku [\[Rysunek 18\]](#page-23-2) zobaczyć można wygląd narzędzia zawierającego jedno zgłoszenie umożliwienia edycji raportu.

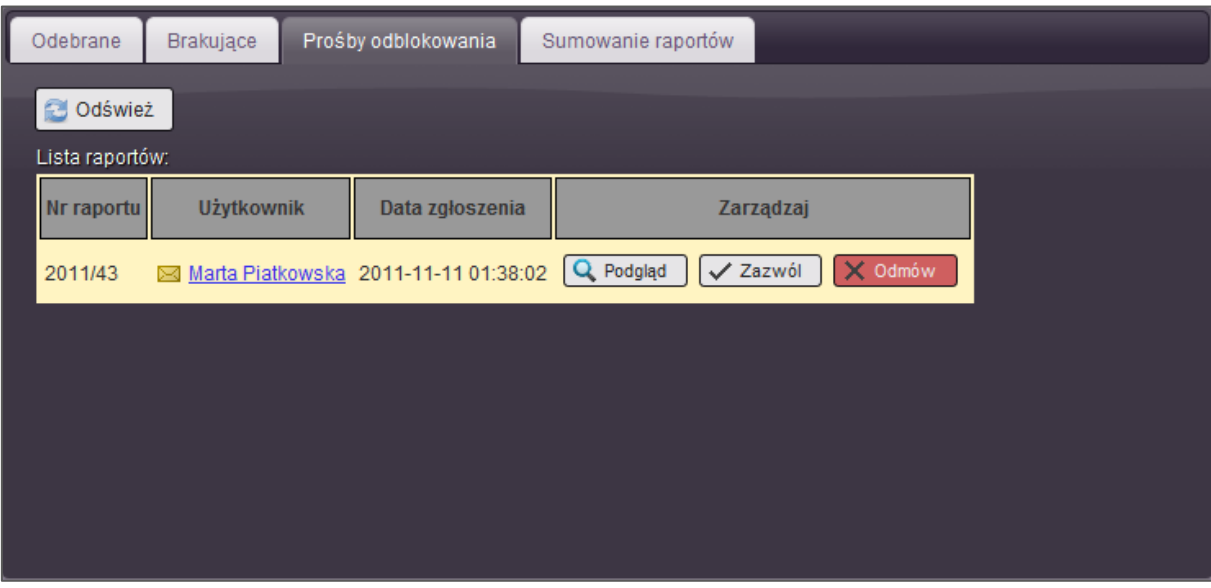

<span id="page-23-2"></span>**Rysunek 18: Widok zakładki z listą próśb odblokowania raportów**

Lista zgłoszeń wyświetlana jest w formie tabeli zawierającej następujące kolumny:

- Nr raportu numer tygodnia, dla którego raport użytkownik chciałby uaktywnić.
- Użytkownik Imię i nazwisko użytkownika. Nazwa użytkownika wyświetlana jest w formie "linku" - odnośnika służącego do wysłania wiadomości e-mail za pomocą domyślnego programu poczty elektronicznej zainstalowanego w systemie.
- Data zgłoszenia jest to znacznik czasowy, określający dokładną datę i czas kiedy użytkownik wysłał zgłoszenie.
- Zarządzaj lista dostępnych poleceń obsługujących zgłoszenie.

W formie zarządzania administrator ma dostęp do następujących poleceń:

- Podgląd za pomocą tego przycisku wyświetlany jest podgląd raportu z podziałem na poszczególne dni tygodnia [\[Rysunek 15\]](#page-22-0).
- Zezwól polecenie służące do akceptacji prośby odblokowania raportu.
- Odmów polecenie służące do odrzucenia prośby odblokowania raportu.

#### <span id="page-24-0"></span>*5.3.3.1 Zezwolenie edycji – akceptowanie prośby odblokowania raportu*

Wybranie przycisku zezwolenia  $\sqrt{2}$ <sup>zazwól</sup> na edycję powoduje otwarcie okna [Rysunek] [19\]](#page-24-1). Za pomocą tego okna dialogowego, administrator może odblokować raport oraz zaopatrzyć tą akcję stosownym komentarzem.

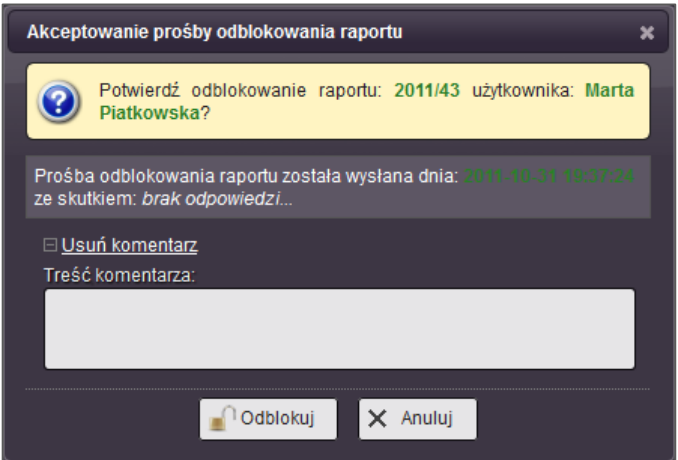

<span id="page-24-1"></span>Wewnątrz okna pozwalającego na akceptację prośby odblokowania znajduje się dodatkowo historia wszystkich zgłoszeń odblokowania dla danego raportu oraz pole formularza za pomocą którego administrator może umieścić komentarz (notatkę) dla użytkownika. Komentarz jest opcjonalny i pole to domyślnie jest ukryte. Otworzyć je można wybierając odnośnik: **E Dodaj komentarz** lub ukryć poprzez odnośnik: **E Usuń komentarz** 

W przypadku akceptacji prośby odblokowania raportu przez administratora, użytkownik będzie miał możliwość wysłania kolejnej prośby odblokowania dla tego raportu ponownie, jeśli zajdzie taka potrzeba w przyszłości.

**Rysunek 19: Wygląd okna pozwalającego na akceptację prośby odblokowania raportu**

#### <span id="page-25-0"></span>*5.3.3.2 Odmowa edycji – odrzucenie prośby odblokowania raportu*

Wybranie przycisku odmowy **X** <sup>Odmów</sup> odblokowania raportu, powoduje otwarcie okna [\[Rysunek 20\]](#page-25-2). Za pomocą tego okna dialogowego, administrator może odrzucić prośbę użytkownika odblokowania raportu oraz dodatkowo zaopatrzyć taką odmowę stosownym komentarzem.

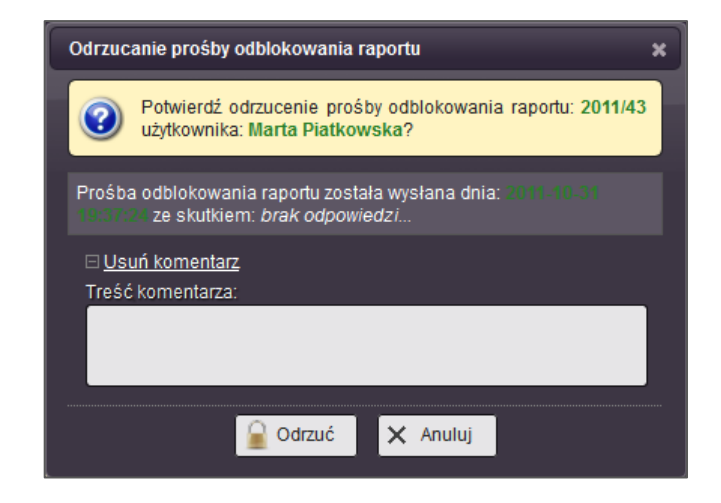

**Rysunek 20: Wygląd okna pozwalającego na odrzucenie prośby odblokowania raportu**

<span id="page-25-2"></span>Wewnątrz okna pozwalającego na odrzucenie prośby odblokowania znajduje się dodatkowo historia wszystkich zgłoszeń odblokowania dla danego raportu oraz pole formularza za pomocą którego administrator może umieścić komentarz (notatkę) dla użytkownika. Komentarz jest opcjonalny i pole to domyślnie jest ukryte. Otworzyć je można wybierając odnośnik: E Dodaj komentarz lub ukryć poprzez odnośnik: E Usuń komentarz

W przypadku odrzuceniu prośby odblokowania raportu przez administratora, użytkownik nie będzie miał już możliwości ponownego wysłania prośby odblokowania dla tego raportu, czyli inaczej niż w przypadku akceptacji prośby odblokowania. Jeśli mimo wszystko będzie wymagana edycja raportu, dla którego prośba odblokowania została odrzucona (np. pomyłkowo) przez administratora, można dokonać odblokowania jedynie za pośrednictwem pracownika pomocy technicznej.

#### <span id="page-25-1"></span>**5.3.4 Sumowanie raportów**

Administrator ma możliwość tworzenia zestawień zbiorczych dla nadesłanych indywidualnych raportów. W tym celu służy zakładka sumowania raportów. Wygląd zakładki sumowania raportów zobaczyć można na rysunku [\[Rysunek 21\]](#page-26-0). Narzędzie podzielone jest na trzy części. Pierwszą częścią (Etykieta 1) są przyciski manipulacyjne, za pomocą których administrator ma możliwość wykonać następujące zadania:

- Podgląd wyświetlenie podglądu sumowanych raportów z podziałem na poszczególne dni tygodnia oraz sumy całościowej
- Drukuj wygenerowanie pliku PDF, który można zapisać na dysku komputera, lub bezpośrednio wydrukować.
- Excel dokonać eksportu do pliki arkuszy kalkulacyjnych (XLS lub XLSX)

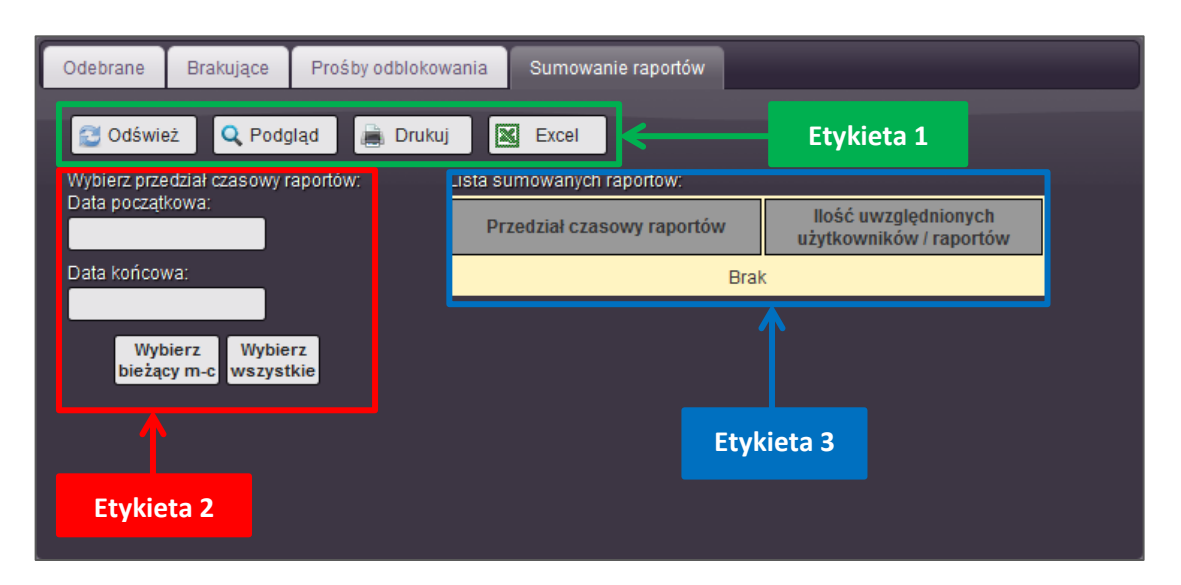

**Rysunek 21: Widok zakładki sumowania raportów**

<span id="page-26-0"></span>Drugą częścią oznaczoną (Etykieta 2) jest formularz służący do określania przedziału czasowego raportów, które mają być brane pod uwagę w procesie sumowania. Datę należy wprowadzić zgodnie z formatem RRRR-MM-DD, gdzie RRRR to są cztery cyfry roku, MM to są dwie cyfry miesiąca oraz DD oznaczają dwie cyfry dnia miesiąca. Przedział czasowy można określić z dokładnością do pojedynczych dni i nie muszą być zaokrąglone do pełnych okresów raportów. Ważne jest natomiast aby data początkowa była mniejsza niż data końcowa, jeśli użytkownik się pomyli i wprowadzi błędne daty, aplikacja wyświetli komunikat o niepoprawnym przedziale czasowym. Aby usprawnić czynność wprowadzania dat, aplikacja umożliwia skorzystania z prostego kalendarza. Aby go wyświetlić wystarczy ustawić kursor w polu daty, a to spowoduje ukazanie się kalendarza [\[Rysunek 22\]](#page-26-1), za pomocą którego można poprawnie wprowadzić żądaną datę.

| o   |    |    | Październik 2011 |         |    |    | T.             |
|-----|----|----|------------------|---------|----|----|----------------|
| Ty. | Pn | Wt |                  | Šr Cz   | Pt | So | Νd             |
| 39  |    |    |                  |         |    | 1  | $\overline{2}$ |
| 40  | 3  | 4  | 5                | 6       | 7  | 8  | 9              |
| 41  | 10 | 11 | 12               | 13      | 14 | 15 | 16             |
| 42  | 17 | 18 | 19               | 20      | 21 | 22 | 23             |
| 43  | 24 | 25 |                  | $26$ 27 | 28 | 29 | 30             |
| 44  | 31 |    |                  |         |    |    |                |

**Rysunek 22: Widok narzędzia kalendarza ułatwiającego wprowadzanie dat do pól formularzy**

<span id="page-26-1"></span>Wybranie daty z kalendarza odbywa się poprzez użycie lewego klawisza myszy z wskaźnikiem myszy umieszczonym nad żądanym dniem miesiąca. Kalendarz umożliwia wybranie jedynie dni oznaczonych jasnym kolorem. Dzieje się tak, ponieważ aplikacja automatycznie oblicza datę początkową pierwszego raportu (najstarszego) oraz datę końcową ostatniego raportu (najmłodszego) umieszczonego w bazie i na tej podstawie zawęża listę możliwych do wybrania dni. Aby przełączyć się pomiędzy miesiącami należy

użyć strzałek znajdujących się po prawej i lewej stronie nazwy miesiąca w górnej części kalendarza.

W celu szybszego określenia przedziału sumowanych raportów, aplikacja zawiera dodatkowo dwa przycisku znajdujące się poniżej formularza:

Wybierz

• Wybierz bieżący m-c -  $\frac{bie^{\lambda q}c}{q}$  - za pomocą tego przycisku, można automatycznie wypełnić formularz przedziału sumowania, tak aby brany pod uwagę był tylko bieżący miesiąc kalendarzowy.

Wybierz

• Wybierz wszystkie - wszystkie - za pomocą tego przycisku, można automatycznie wypełnić formularz, tak aby brane były pod uwagę wszystkie raporty.

W części trzeciej oznaczonej [[Rysunek 21](#page-26-0) - Etykieta 3] znajduje się tabelka obrazująca ilość raportów jakie brane są pod uwagę. Tabela jest aktualizowana na bieżąco w momencie określania przedziału czasowego sumowanych raportów.

Podgląd sumowanych raportów wywołany poprzez wybranie przycisku Q Podgląd powoduje wyświetlenie okna znajdującego się na rysunku [[Rysunek 23\]](#page-27-0). Jak widać okno wygląda podobnie do okna podglądu pojedynczego raportu, z taką różnicą, że zawiera dodatkowo jeden wiersz podsumowujący umieszczony w dolnej części tabeli.

| <b>ZESTAWIENIE AKTYWNOŚCI</b><br>PRZEDZIAŁ CZASOWY ZESTAWIENIA: 2011-10-24 - 2011-10-29 |                  |                                          |                             |                                    |                             |  |  |  |  |  |
|-----------------------------------------------------------------------------------------|------------------|------------------------------------------|-----------------------------|------------------------------------|-----------------------------|--|--|--|--|--|
| czas/ilość                                                                              | llość<br>spotkań | <b>Ilość</b><br>spotkań<br>do<br>odbycia | <b>Ilość</b><br>spotkań     | llość<br>wniosków<br><b>PI AXA</b> | llo:<br>wnios<br>PU /       |  |  |  |  |  |
| 38:00                                                                                   | 22               | 221                                      | n                           |                                    |                             |  |  |  |  |  |
| 47:30                                                                                   | 213              | 311                                      |                             |                                    |                             |  |  |  |  |  |
| 51:00                                                                                   | 280              | 2987                                     |                             |                                    |                             |  |  |  |  |  |
| 0.00                                                                                    |                  | o                                        |                             |                                    |                             |  |  |  |  |  |
| 0:00                                                                                    |                  | 0                                        |                             |                                    |                             |  |  |  |  |  |
| 0:00                                                                                    | o                | 0                                        | o                           | o                                  |                             |  |  |  |  |  |
| 136:30                                                                                  | 515              | 3519                                     | $\bf{0}$                    | $\mathbf{0}$                       |                             |  |  |  |  |  |
| Ш                                                                                       |                  |                                          |                             |                                    |                             |  |  |  |  |  |
|                                                                                         |                  |                                          |                             |                                    |                             |  |  |  |  |  |
|                                                                                         |                  |                                          | Excel                       |                                    |                             |  |  |  |  |  |
|                                                                                         |                  | Telefonowanie<br>$\times$ Zamknij        | umówionych<br><b>Drukuj</b> |                                    | odbytych podpisanych podpis |  |  |  |  |  |

**Rysunek 23: Widok podglądu sumowanych raportów**

<span id="page-27-0"></span>Okno podglądu wzbogacone zostało dodatkowo w przyciski umożliwiająca eksport sumowanych raportów do pliku PDF oraz arkuszy kalkulacyjnych XLS. Eksport do pliku PDF oraz arkuszy kalkulacyjnych jest analogiczny jak w przypadku eksportu pojedynczych raportów. Wyeksportowane dokumenty posiadają jednak dodatkowo wiersz podsumowujący.

# <span id="page-28-0"></span>**5.4 Wykresy**

Narzędzie "Wykresy" tak jaka sama nazwa wskazuje służy do odwzorowania zebranych danych z raportów w formie graficznej. Dzięki wykresom administrator może naocznie sprawdzić efektywność swoich pracowników. Narzędzie służące do przygotowywania wykresów jest podzielne na dwie części:

- Wykresy zbiorcze
- Wykresy porównawcze

#### <span id="page-28-1"></span>**5.4.1 Wykres zbiorczy**

Podobnie jak narzędzie sumujące określone raporty, tak samo wykres zbiorczy tworzy podsumowanie wyników pracy użytkowników ale wyniki podsumowania przedstawia administratorowi w postaci wykresu. W skład każdego raportu wchodzi szereg kolumn, zawierających dane określonego typu. Rodzaj kolumn oraz ich ilość jest określona przez zamawiającego aplikację i zaimplementowana przez pracownika pomocy technicznej. Każda kolumna raportu, której dane nie są wartościami tekstowymi może być przedstawiona w formie wykresu. Wygląd zakładki służącej do generowania wykresu zbiorczego znajduje się na rysunku [\[Rysunek 24\]](#page-28-2). Wykres zbiorczy jest wykresem liniowym i jednocześnie może zawierać jedną serię danych. Wykres przedstawia zmianę wartości kolumny w odniesieniu do zmiany czasu (daty).

Po otwarciu zakładki (czyli również po uruchomieniu narzędzia "Wykresy" gdyż jest to zakładka domyślna) pola daty początkowej i końcowej umieszczone w formularzu oznaczonym Etykietą 2 są puste. W związku z tym także pole wykresu nie zawiera żadnej grafiki. Proces generowania wykresu odbywa się w sposób dynamiczny - w "locie", dlatego manipulowanie datami prowadzi do automatycznego odświeżenia wizerunku wykresu, uwzględniając określone parametry. Gdyby jednak tak się nie stało, można ręcznie

odświeżyć wykres poprzez użycie przycisku  $\left[\begin{array}{cc} \bullet & \bullet & \bullet \\ \bullet & \bullet & \bullet \end{array}\right]$  znajdującego się w części nawigacyjnej zakładki - na rysunku poniżej oznaczono ją pomocą Etykiety 1.

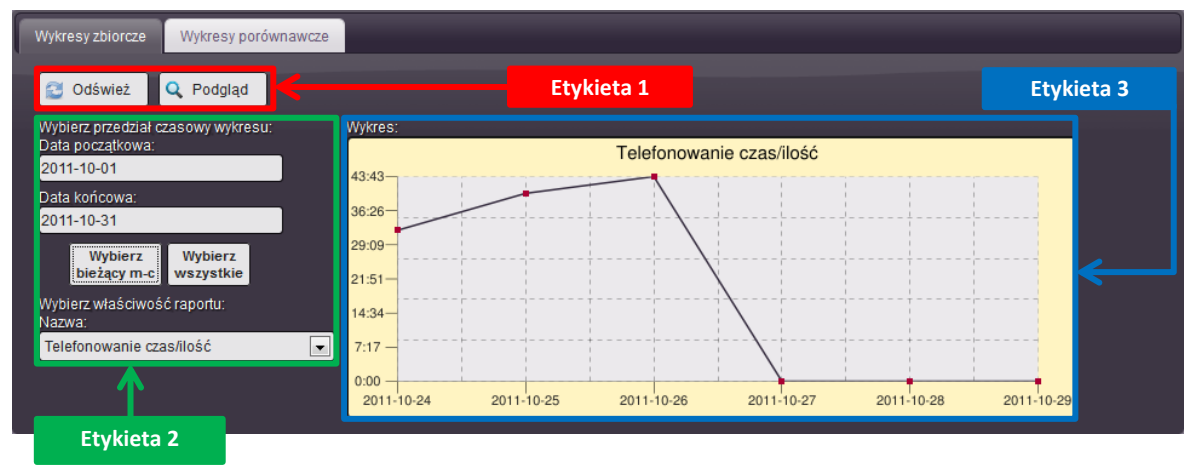

**Rysunek 24: Wygląd zakładki narzędzia "Wykresy" pozwalającej na generowanie wykresów zbiorczych**

<span id="page-28-2"></span>Sposób wyboru zakresu dat jest identyczny jak w przypadku narzędzia sumowania raportów i jest szerzej opisany w rozdziale: [5.3.4](#page-25-1). Nowością w narzędziach generowania wykresów, jest natomiast dodatkowa kontrolka pozwalająca wybrać kolumnę raportów zawierającą określone dane, dla których wykres ma być sporządzony. Kontrolka ta znajduje się w dolnej części formularza oznaczonego: Etykieta 2.

Sporządzony wykres można powiększyć aby można było dokładniej przyjrzeć się jego

wartością. W tym celu nalży wybrać przycisk <a>
conduje to otwarcie okna dialogowego i załadowanie do niego wykresu zgodnie z parametrami określonymi wcześniej w formularzu. Jeśli formularz nie zostanie wypełniony, a zostanie wybrane polecenie otwarcia podglądu wykresu, w oknie zamiast grafiki, zostanie wyświetlony komunikat błędu. Dynamiczna zmiana parametrów formularza ma jedynie wpływ na wykres wyświetlony wewnątrz zakładki (Etykieta 3), nie zmienia się natomiast podgląd wykresu. Aby go odświeżyć, należy zamknąć okno podglądu i otworzyć je ponownie.

#### <span id="page-29-0"></span>**5.4.2 Wykres porównawczy**

W poprzednim rozdziale opisano narzędzie służące do generowania wykresów dla poszczególnych danych w formie liniowej. Punktem odniesienia dla poszczególnych wartości była data odzwierciedlona na osi poziomej. Wykres porównawczy jest narzędziem służącym natomiast do generowania wykresów kołowych, których punktem odniesienia dla poszczególnych wartości są poszczególni użytkownicy aplikacii - stad nazwa "porównawczy", gdyż chodzi o porównanie efektów pracy wszystkich użytkowników. Rodzaj parametrów jakie należy określić aby utworzyć wykres jest identyczny z parametrami używanymi podczas tworzenia wykresu zbiorczego (patrz rozdział [5.4.1](#page-28-1)). Wygląd przykładowo wygenerowanego wykresu przedstawia [\[Rysunek 25\]](#page-29-1).

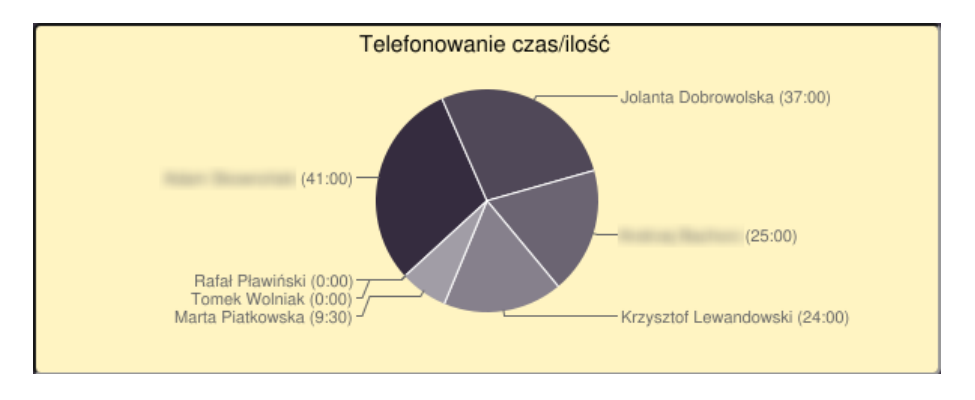

Rysunek 25: Podgląd zakładki narzędzia "Wykresy" pozwalającej na generowanie wykresów porównawczych

<span id="page-29-1"></span>Podczas procesu tworzenia wykresu brane są pod uwagę wszystkie dostępne raporty dla zadanego okresu czasu. Dlatego na wykresach mogą pojawić się profile użytkowników, których konta zostały usunięte – jeśli wybrano przedział czasu wcześniejszy niż data usunięcia konta użytkownika.

Podobnie jak w przypadku wykresów zbiorczych, aby wyświetlić wykres w większej skali należy wybrać przycisk $\sqrt{q}$  Podgląd po uprzednim określeniu przedziału czasowego.

# <span id="page-30-0"></span>**6 Podsumowanie**

Aplikacja REDIS została napisana w celu usprawnienia procesu wymiany danych arkuszy sprawozdań w formie raportów tygodniowych. W aktualnym kształcie możliwa jest daleko-idąca modyfikacja funkcjonalności tak aby maksymalnie dopasować dostępne możliwości do profilu działalności firmy i jej potrzeb. Wszelkie sugestie, zalecenia i potrzeby modyfikacji aplikacji można zgłaszać pod adres [info@abcomputer.pl.](mailto:info@abcomputer.pl)

Na chwilę obecną planowane jest wprowadzenie systemu wiadomości, tak aby umożliwić wymianę korespondencji na linii użytkownik-użytkownik oraz użytkownikadministrator bez użycia usługi poczty elektronicznej e-mail a także wyeliminowanie problemów z działaniem aplikacji wewnątrz przeglądarek internetowych firmy Microsoft.

Do opracowania niniejszego podręcznika użytkownika zostały użyte fikcyjne konta zawierające nieprawdziwe informacje. Dane adresowe, numery PESEL, adresy e-mail i numery telefoniczne są całkowicie wymyślone. Wszelkie podobieństwo zamieszczonych w niniejszym dokumencie danych personalnych do rzeczywistych osób jest całkowicie przypadkowe i niezamierzone.

Firma [ABComputer](http://abcomputer.pl/) życzy przyjemnej i uwieńczonej sukcesami pracy z aplikacją REDIS.